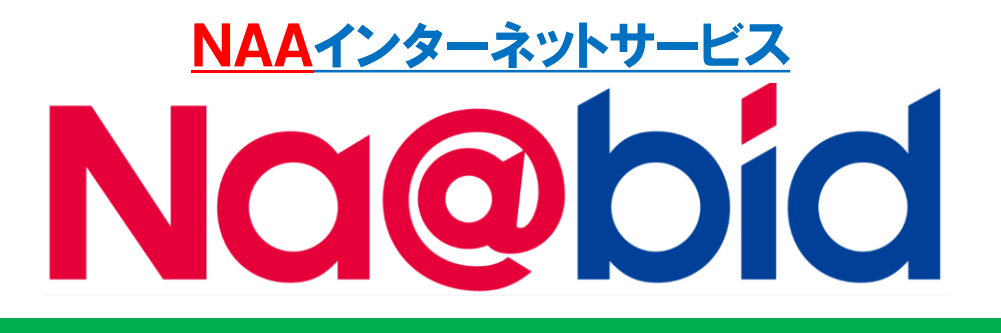

# 【簡易マニュアル】

# **ナビット PC版**

## **入会プランのご案内 ログイン・出品車の検索、落札方法**

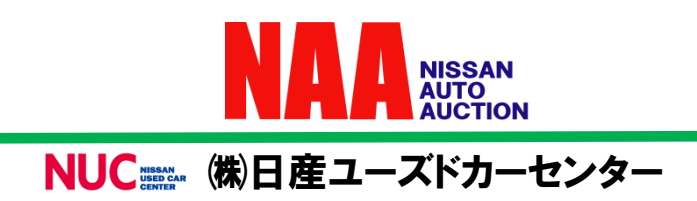

# **ナビットPC版 簡易マニュアル**

### **入会プランのご案内 ログイン・出品車の検索、落札方法**

**目次**

- 1.入会プランのご案内 ・ナビット 3つのプランについて
- 2.ナビットへログインする ・ログイン方法
- 3.出品車を検索する
	- (1) 車名から検索
	- (2) 出品番号検索
	- (3) コーナー検索
	- (4) フリーワード検索
- 4.ライブ応札する
	- ・NAA LIVEで応札する方法
- 5.指値応札する ・指値応札の方法
- 6.Na@速決 掲載車の検索と落札 ・Na@速決 掲載車の落札方法

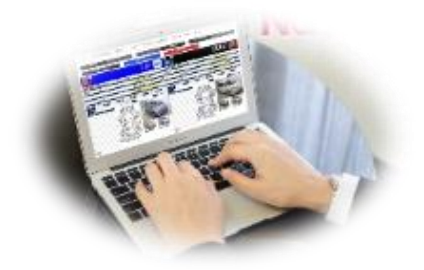

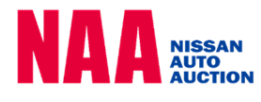

# **1.入会プランのご案内**

**ナビット 3つのプランについて**

#### **◆ナビットには3つのプランがございます。 ライブ応札はライト・プレミアム プラン、指値応札とNa@速決!は全プランで利用可能です。**

①プレミアムプラン・・・落札料を最も抑えたプランです。**年間7台以上落札**される会員様 にお得にご利用頂けます。

②ライトプラン・・・年会費を抑えながら、ライブ応札をご利用頂けるプランです。 **年間の落札が6台まで**の会員様にお得にお使い頂けます。

③スタンダードプラン・・・入会金・年会費無料のプランです。 ライブ応札、指値応札をご利用頂けます。

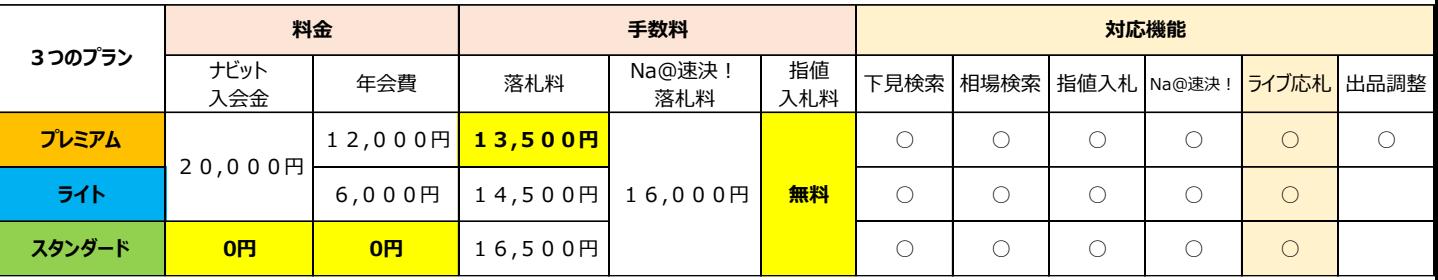

指値入札料は無料です。

# **2.ナビットへログインする**

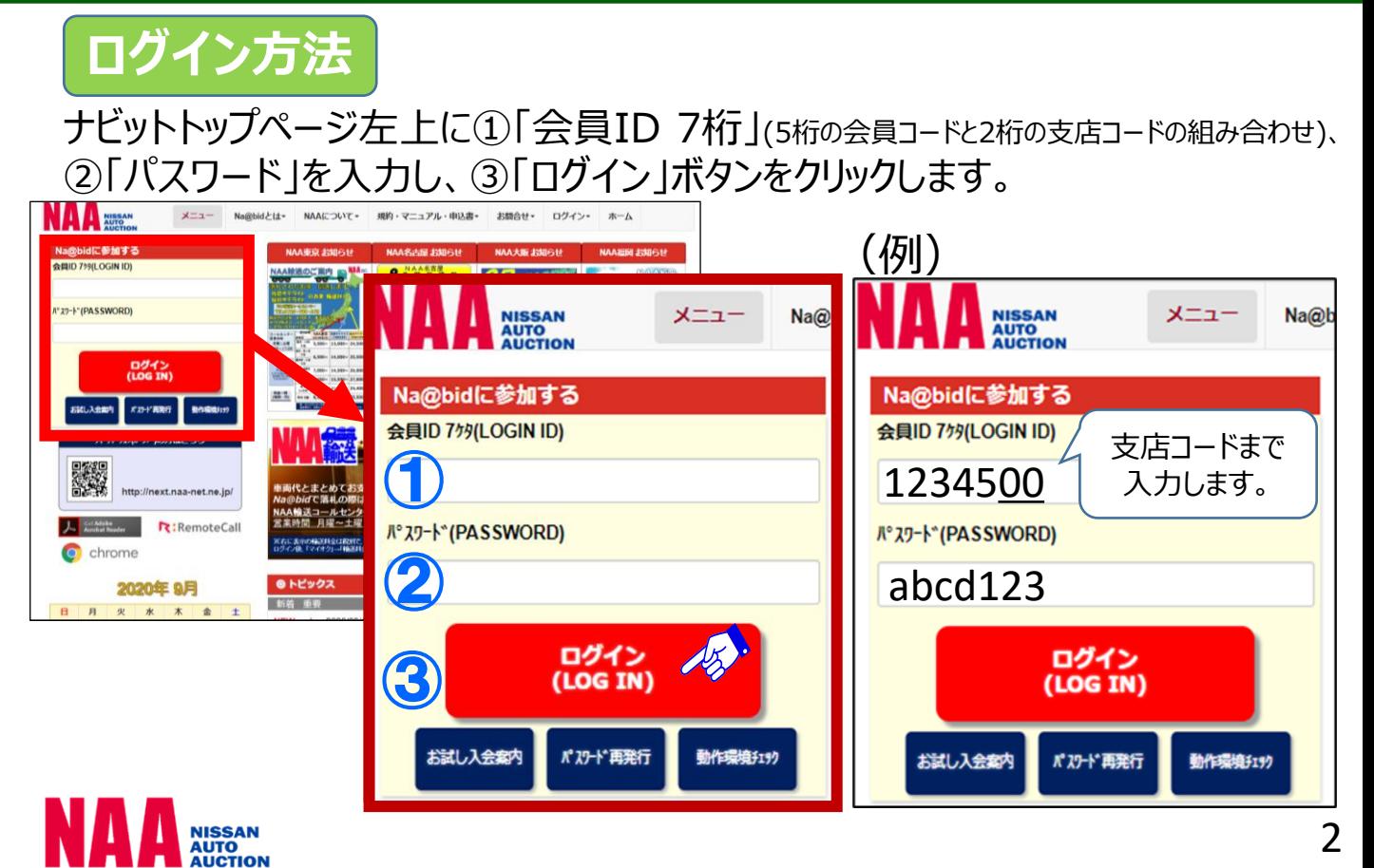

# **3.出品車を検索する**

**(1) 車名から検索**

### **会場・メーカー・車名・型式・グレード等で出品車を検索します。**

TOPページの「車名から検索する」ボタンをクリックし、下図で示したページを開きます。 ①会場 ②メーカー ③車種を選択し、④表示された台数ボタンをクリックします。

★型式・グレードによる絞り込みができます。 ★年式、走行距離、評価点でも絞り込みができます。 ★「詳細条件」では、より詳しい条件を選択して検索ができます。

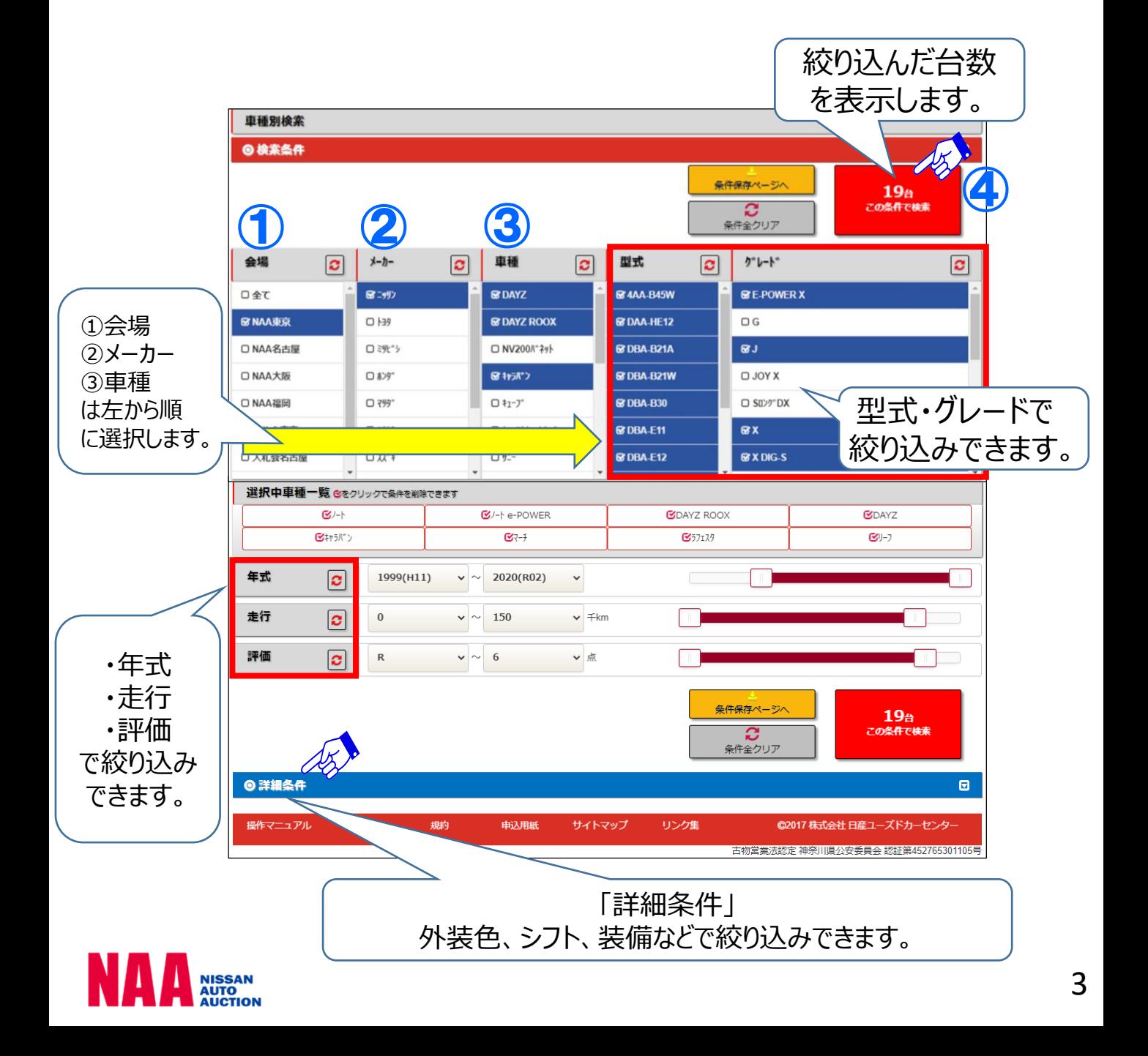

# **3.出品車を検索する**

### **(2) 出品番号検索**

### **会場・業態を選択し、出品番号から車両を検索します。**

メニューバーの①「出品・相場検索」をクリックし、②「出品番号検索」を クリックします。

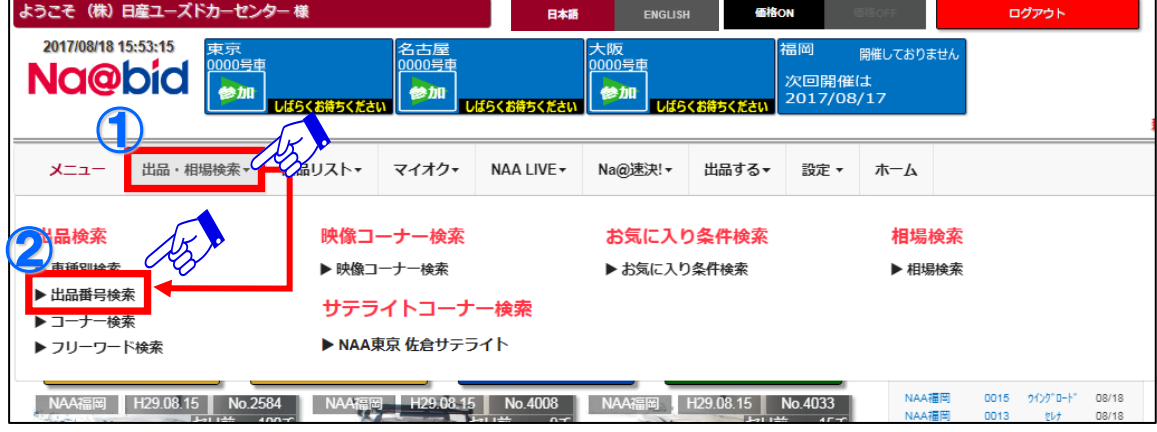

出品番号検索画面が表示されるので、③会場 ④業態 を選択、⑤出品番号 を入力し、⑥表示ボタンをクリックして、車両画像と状態票を表示します。 ★車両画像はクリックすると拡大表示します。

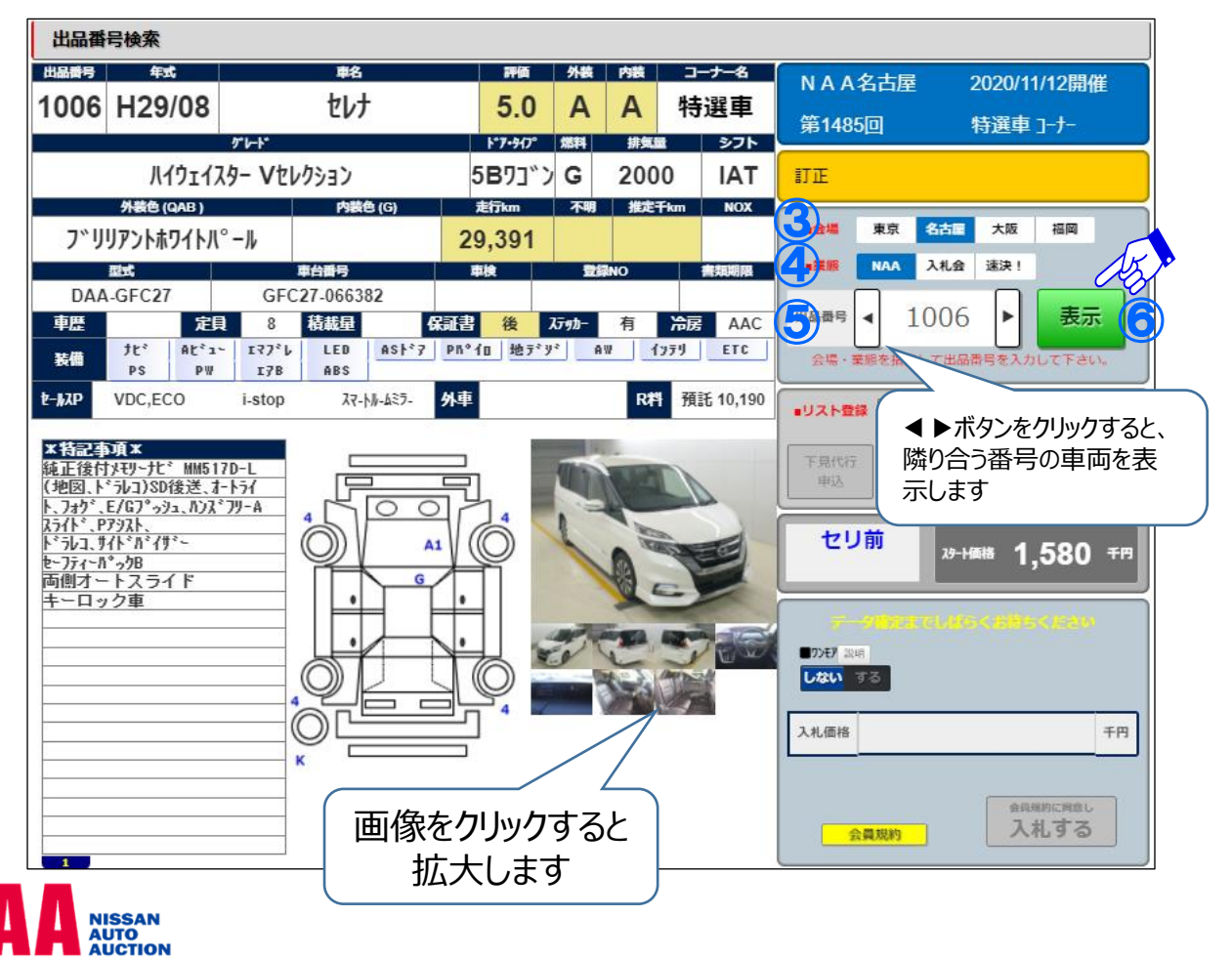

# **3.出品車を検索する**

### **(3) コーナー検索**

### **会場・コーナーを選択し、コーナーの出品車一覧から車両を検索します。**

メニューバーの「コーナー検索」から会場をクリックして選択し、 出品車一覧を表示します。その後、画面の赤枠で示した「表示」ボタンを クリックし、コーナーごとの車種一覧を表示します。

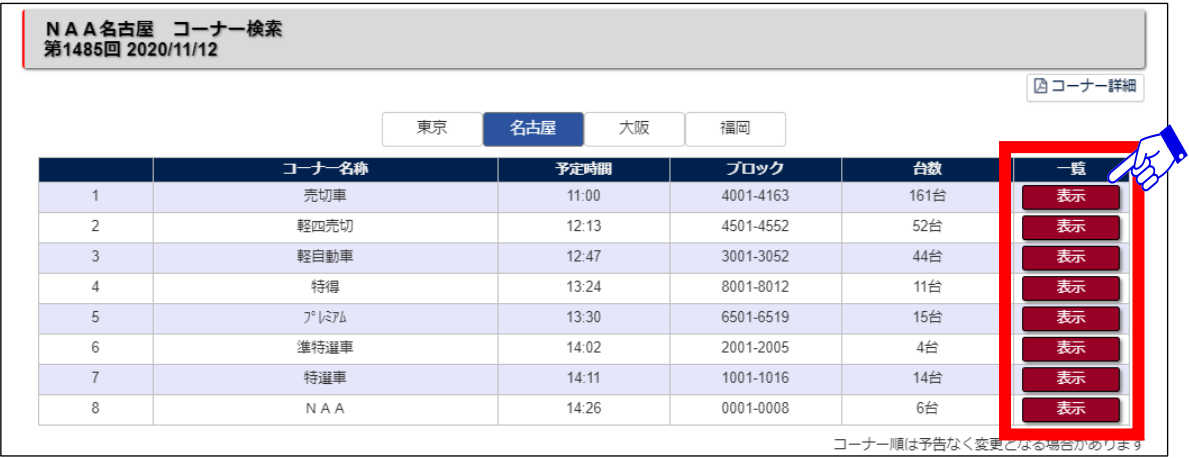

**(4) フリーワード検索**

NISSAN<br>AUTO<br>AUCTION

### **任意に入力したワードから、車両を検索します。**

メニューバーの「フリーワード検索」をクリックし、下図に示した画面を開きます。 ①赤枠で示した空欄に検索したいキーワードを入力し、②「検索」ボタンをクリックし、 フリーワードと一致した車種一覧を表示します。

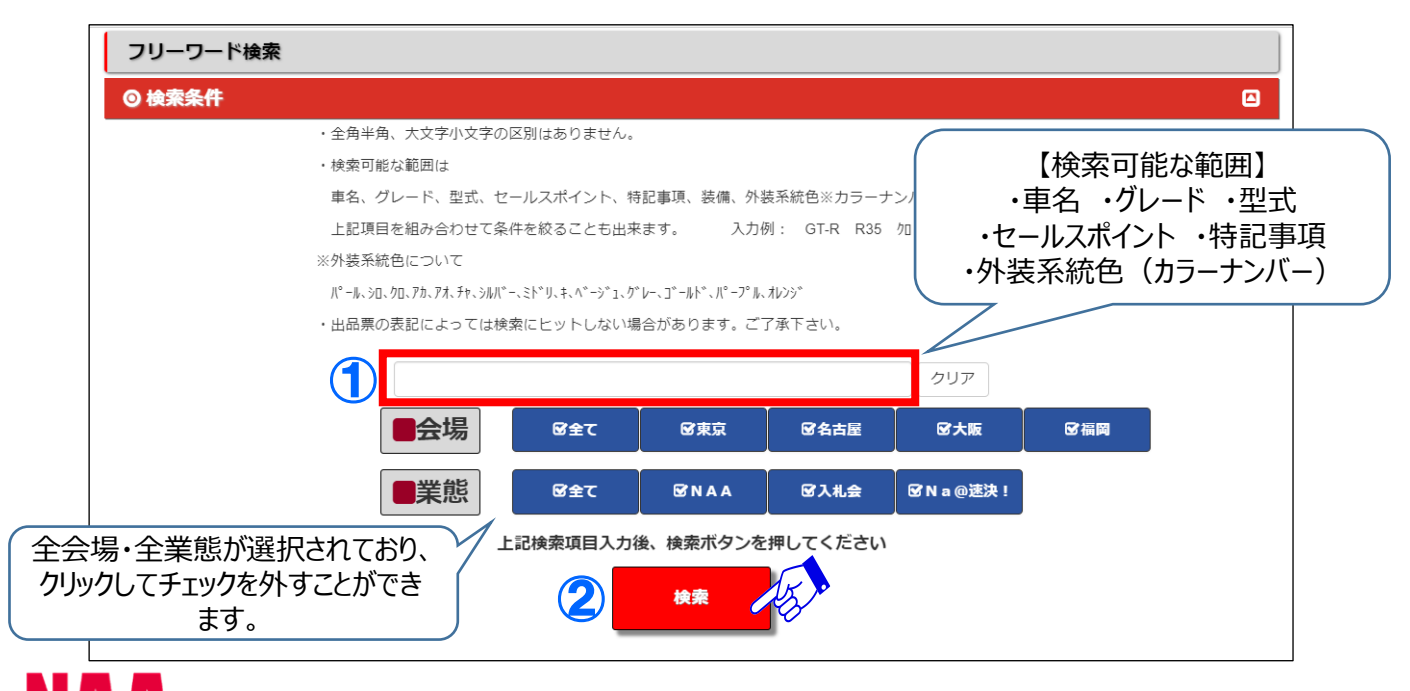

# **4.ライブ応札する**

# **NAA LIVEで応札する方法**

### **LIVE画面を表示し、POS応札します。応札はマウスのクリック、 またはキーボードで行います。LIVE画面は観戦モードの状態で開きます。**

TOPページの「LIVEに 参加する」ボタンをクリックし、下に示した画面を開きます。 ①ボタンをクリックし、応札モードに切り替えます。 ②応札ボタンをクリック、またはキーボードの入力でPOS応札します。

★2レーン同時応札が可能です。 ★キー応札ON/OFFを切り替えることができます。ONの場合、キーボードを 入力して応札できます。

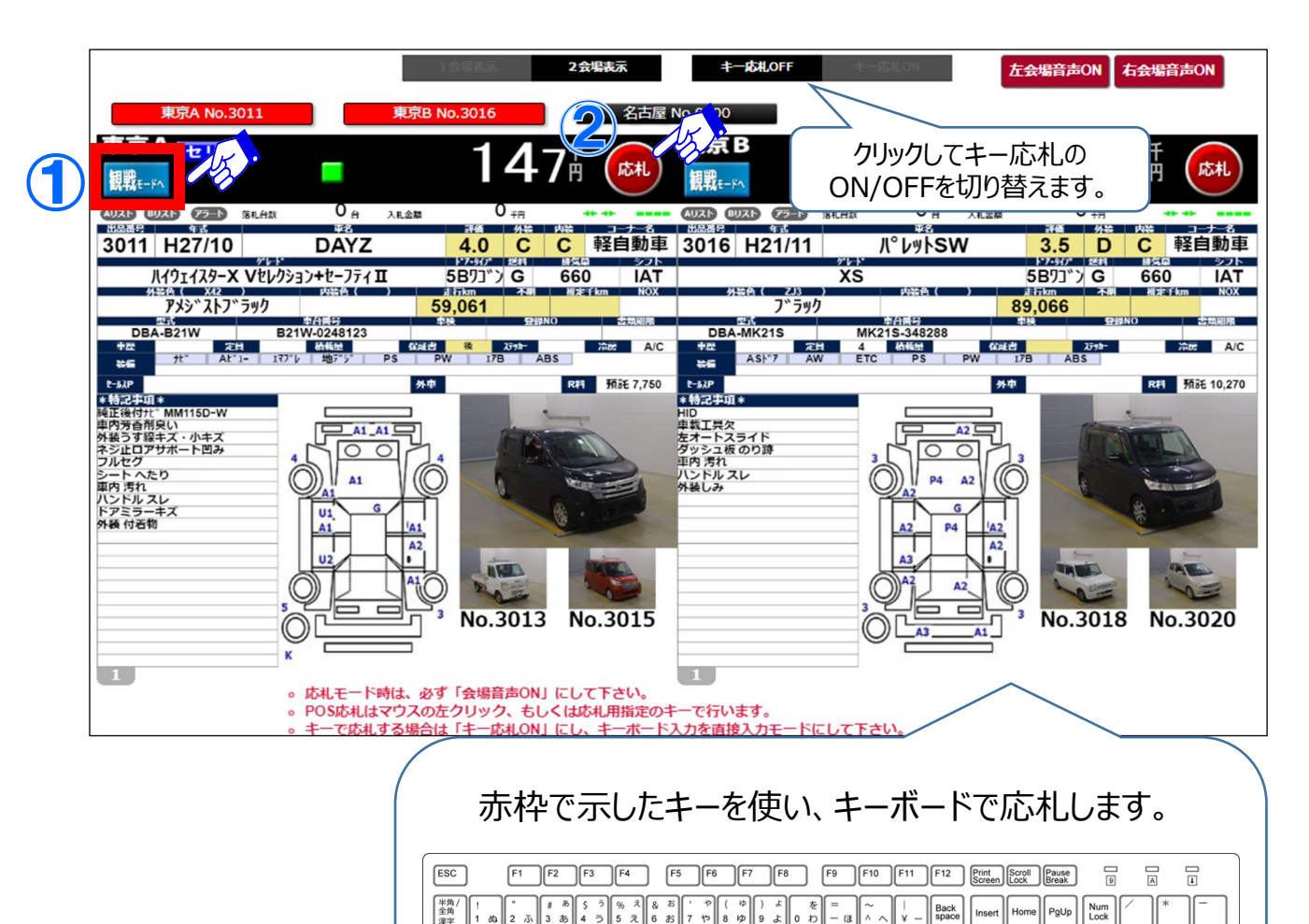

 $\sqrt{\frac{E}{n}}$ 

Caps Lock<br>本数

Fn V

 $\Diamond$  Shift

Ctrl

 $\mathbb{R}$  +

 $\begin{bmatrix} 0 \\ 0 \end{bmatrix}$  $\begin{bmatrix} F \\ -i\pi \end{bmatrix}$ 

Alt | 無変換

 $\begin{bmatrix} 1 & 0 \\ 0 & 0 \end{bmatrix}$   $\begin{bmatrix} 0 & 0 \\ 0 & 0 \end{bmatrix}$ 

 $\mathbb{G}$ 

 $\begin{bmatrix} x \\ y \\ z \end{bmatrix}$   $\begin{bmatrix} c \\ z \end{bmatrix}$   $\begin{bmatrix} y \\ y \end{bmatrix}$   $\begin{bmatrix} B \\ z \end{bmatrix}$   $\begin{bmatrix} N \\ y \end{bmatrix}$   $\begin{bmatrix} M \\ z \end{bmatrix}$ 

 $\sqrt{\frac{1}{k}}$ 

 $\frac{1}{x}$ 

 $\begin{bmatrix} \n^{\mathsf{H}} & \n\\ \n\end{bmatrix}$ 

 $\|\cdot\|_{\epsilon}$ 

 $\begin{bmatrix} \kappa \\ \varpi \end{bmatrix}$  $\begin{bmatrix} \cdot \\ \cdot \end{bmatrix}$ 

 $\begin{bmatrix} 5 & 1 \\ 1 & 1 \end{bmatrix}$ 

変換

 $\sqrt{\circ}$ 

 $\begin{bmatrix} P \\ \vdots \\ P \end{bmatrix} \begin{bmatrix} \cdot & \cdot \\ \cdot & \cdot \end{bmatrix} \begin{bmatrix} \cdot & \cdot \\ \cdot & \cdot \end{bmatrix}$ 

 $\left\{ \begin{array}{c} + \\ 1 \\ + \\ + \\ + \end{array} \right\}$ 

 $\sqrt{3}$ ← Shift

图 Ctrl

 $\begin{bmatrix} \cdot & \cdot & \cdot & \cdot \\ \cdot & \cdot & \cdot & \cdot \\ \cdot & \cdot & \cdot & \cdot \end{bmatrix}$ 

 $\overline{\phantom{a}}^{\text{Enter}}$ 

End  $PgDn$ 

 $\uparrow$ 

 $\downarrow$ 

 $\rightarrow$ 

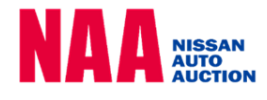

 $\begin{bmatrix} 9 \\ PyUp \end{bmatrix}$ 

 $\rightarrow$ 

PgDn

 $\sqrt{5}$ 

 $\frac{1}{\text{End}}$  $\parallel$  2  $\begin{bmatrix} 3 \\ \text{PgDn} \end{bmatrix}$ 

### **Na@bid 5.指値応札する**

### 指値応札の方法

#### **セリ開催日の入札締め切り10分前までに、希望落札価格(指値)を登録します。 各検索機能を使って「車種詳細」の画面を表示し、指値応札を行います。**

①メニューバーの「出品・相場検索」をクリックします。②出品検索からいずれ かの検索方法をクリックし、③検索条件を選択します。④台数ボタンをクリック して、⑤車種一覧から指値を行いたい車両をクリックすると「車種詳細」を表示 します。

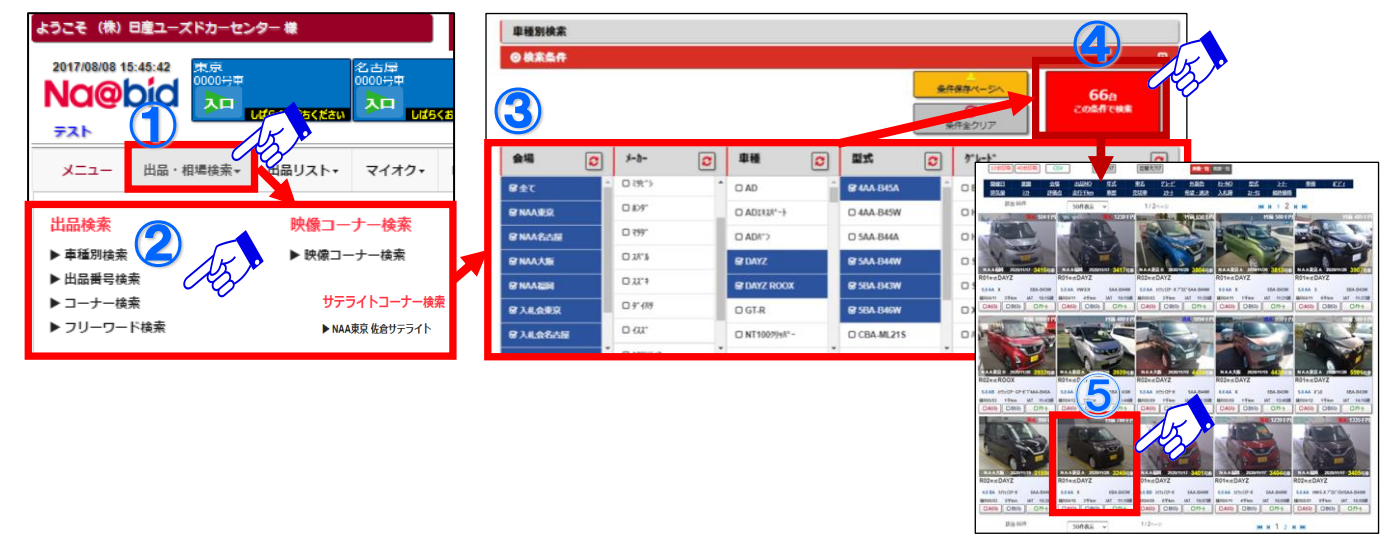

⑥入札価格を入力し、⑦「入札する」ボタンをクリックして指値を登録します。

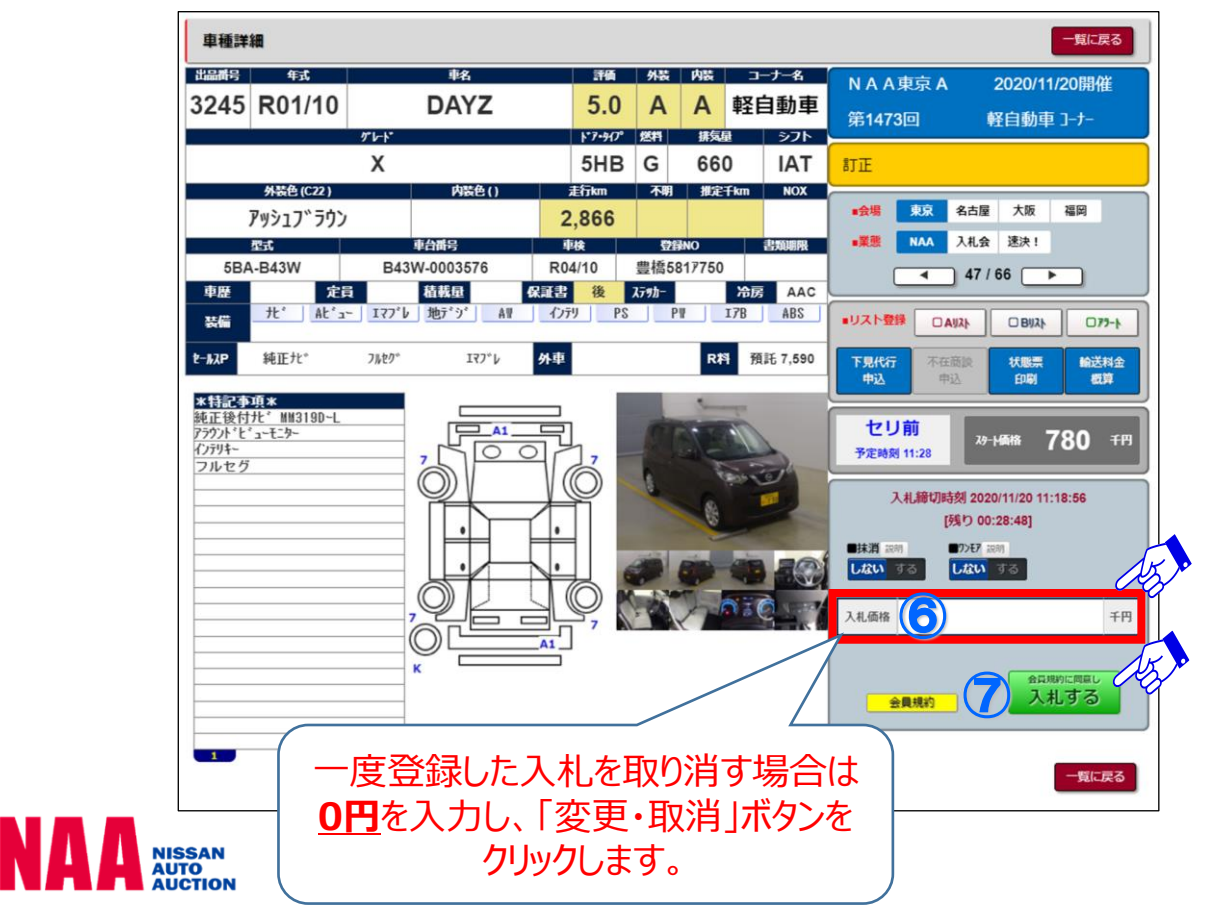

# **6. Na@速決 掲載車の検索と落札**

### Na@速決 掲載車の落札方法

#### **オークション終了翌日から、次週開催前までNa@速決に車両が掲載されます。 Na@速決では、競り合いなしの「速決価格」で車両を落札できます。**

TOPページの「Na@速決!で買う」ボタンをクリックし、速決の掲載車一覧を 開きます。一覧から落札したい車両をクリックし、下図の車種詳細を開きます。

①パスワードを赤枠で示した空欄に入力し、②「購入する」ボタンをクリックして、 車両を落札します。

★購入時に必要なパスワードは、ナビットのログインに使用したものと同じです。 ★速決落札の場合、価格を入力することはできません。

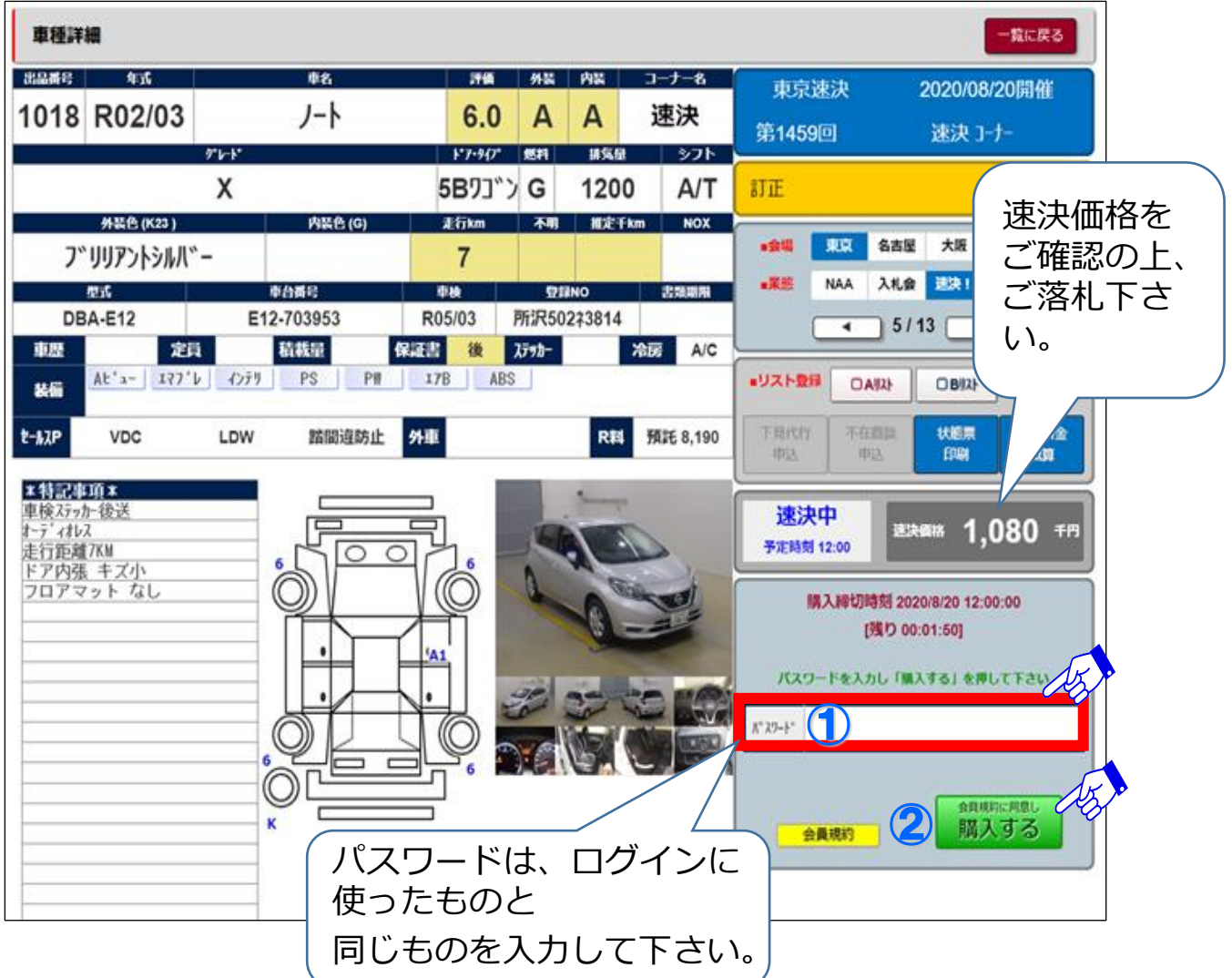

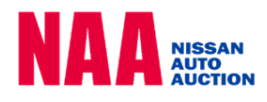